# **QUICK START - INSTALLATION**

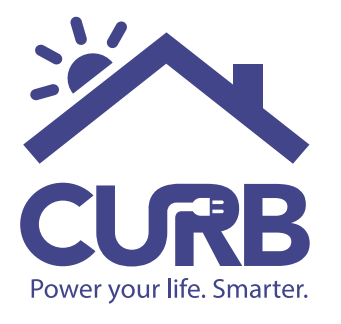

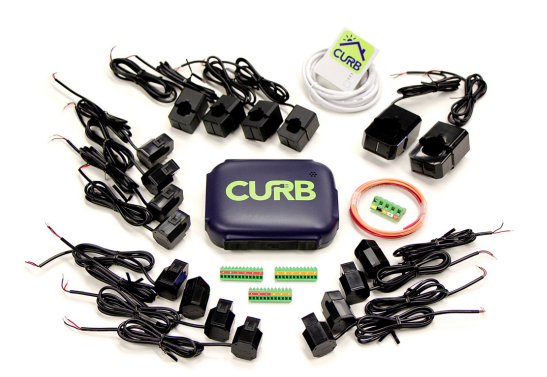

### **2. Label & record circuit breaker panel details**

 $\Box$  $\overline{\mathbb{R}}$ Label Label Label Label Label Label Label Label Label Label Label Label Label Label

# If monitoring one breaker panel:

- Find main breaker panel for
- the house, not sub-panel. Label each breaker in the panel using the provided green # stickers.

*(If monitoring for more than* 

*one breaker panel, see detailed instructions.)*

#### **1. Check package for contents:**

- 1 x CURB power hub
- 1 x HomePlug adapter
- 1 x Cat-5 Ethernet cable
- 3 x Voltage wires (red, orange, white)
- 1 x Voltage wire connecting block
- 3 x CT clamp connecting blocks
- 2 x Large (100A) CT clamps
- 4 x Medium (50A) CT clamps
- 12 x Small (30A) CT clamps

• On your smartphone, go to: http://connect.energycurb.com/ Enter the CURB Serial Number.

• Select "Add Panel".

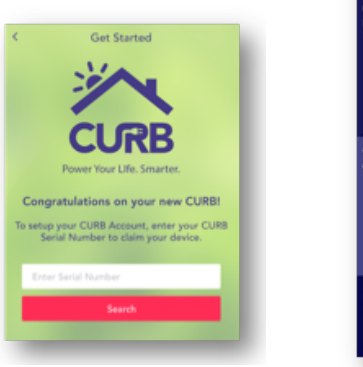

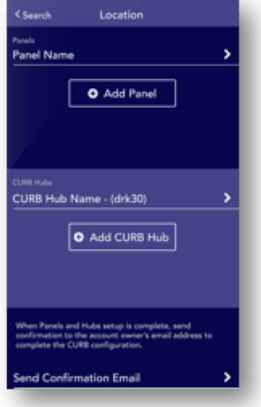

## **3. Connect the HomePlug Receiver**

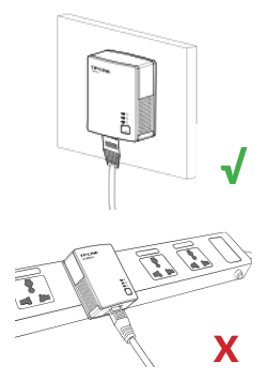

- Plug HomePlug receiver directly into wall outlet. *(NOTE: power strips with surge suppression, GFI outlets, & GFI circuit breakers may cause HomePlug to fail to communicate.)*
- Connect Ethernet cable from HomePlug receiver to a LAN port on router.
- Identify which circuit breaker controls the outlet with the HomePlug.

*(Ask homeowner to back up computers before turning off breakers. Test the breaker by verifying that the power light on the HomePlug goes dark. If the HomePlug light is still on, then experiment until you find the right breaker.)*

#### **4. Identify and record all circuit phases**

- Label breaker that will power the CURB hub. *(This should be the same circuit as HomePlug.)*
- Label all circuits with an A sticker that match phase with the HomePlug circuit.
- Label all the other circuits with a B sticker.

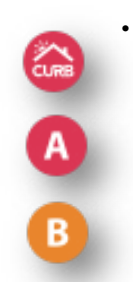

• Enter circuit breaker details in the "Panels" section within the app:

- *•* Breaker #
- Phase
- Amps
- Name

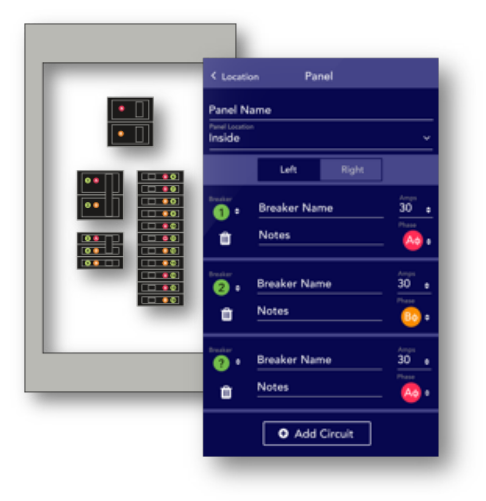

#### **5. Connect and Power Up CURB**

- Find the CURB voltage connector.
- Switch OFF the main breakers.
- Connect white neutral wire from neutral rail to white "N" port.
- T-connect red power wire from red CURB breaker to red "A" port.
- T-connect orange power wire from any orange "B" breaker to orange "B" port.
- Connect the wired CURB voltage connector to CURB.
- Switch ON the main breakers.
- In the configuration software, tap "Installation" to get back to the "Installation" main view.
- Tap "CURB Hub Name (serial#)" and look for the connectivity indicator to change from red to green. It might take a few minutes for router to reboot and connection to establish. *(A single green dot indicates that the hub is establishing connection to the CURB data center. Three or more green dots indicate a positive connection. One or two amber dots indicate that the hub is weakly connected. Red indicates a failure to connect. Check troubleshooting section in manual, or Alternate Connectivity Option guide if this occurs.)*

#### **6. Connect and Configure CURB**

- In the configuration software, select the CURB hub being configured.
- Name the CURB hub and specify its breaker panel.
- Find the connector with the red A-F label.
- Wire one of the 100 Amp CT clamps to the red A clamp port.
- Attach the clamp to the main wire labeled with an A sticker and ensure the clamp is securely closed.
- Register clamp A as a "MAIN" using the checkbox, and choose the "100A" CT size.
- Confirm live wattage on-screen. If negative, check the "+/-" toggle.
- Repeat the steps for wiring the B main, and follow the instructions in manual for wiring the remainder of the CT clamps.

#### **7. Check Your Work**

- Double-check each clamp for secure closure.
- Double-check each wire for secure connection to the CURB.
- Confirm that each clamped circuit is documented correctly in software.

- Before closing panel, organize and tidy up wires on each side of the breaker panel.
- Add rubber tape across any unused ports.
- Secure CURB into the panel by mounting it to the back or inside wall of the panel with tape, Velcro or another fastener that meets applicable building codes for the region in which CURB is being installed.
- $\bullet$  Take a high-res photo of the open panel and email it to installer@energycurb.com with the serial number and customer name as the subject line.
	- Close the panel cover. Add CURB sticker to panel cover.
- $\bullet$  Send another photo of the closed panel with existing panel schedule.

#### **8. Tidy Up 9. Activate Customer**

- After configuring all panels and hubs, tap "Location" to get to site overview.
- Select "Send Customer Email" and enter customer information.
- Ask the customer to check their email for a Welcome Email, and direct them to create a new account.

When Panels and Hubs setup is complete, send confirmation to the account owner's email address to complete the CURB configuration.

**Send Confirmation Email** 

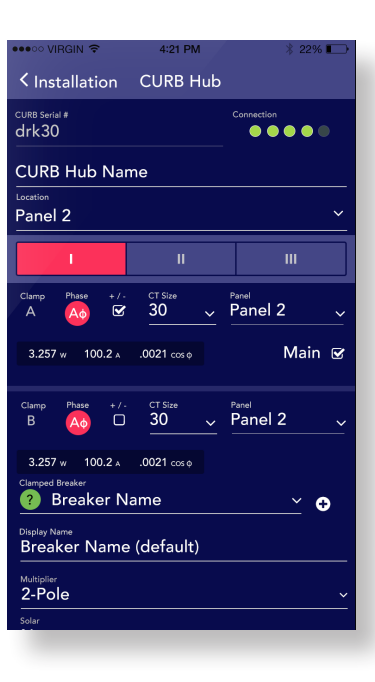

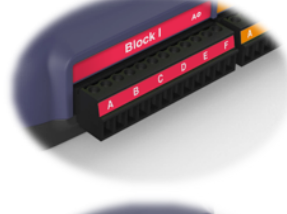

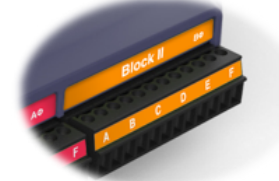